# Submitting your Article to Karger

A guide to the process

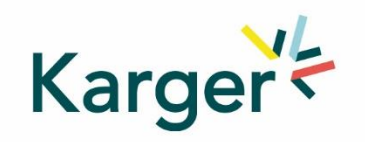

## **Part 1 – Initial Setup**

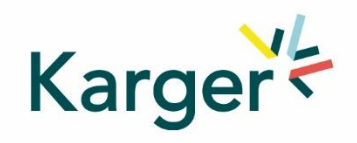

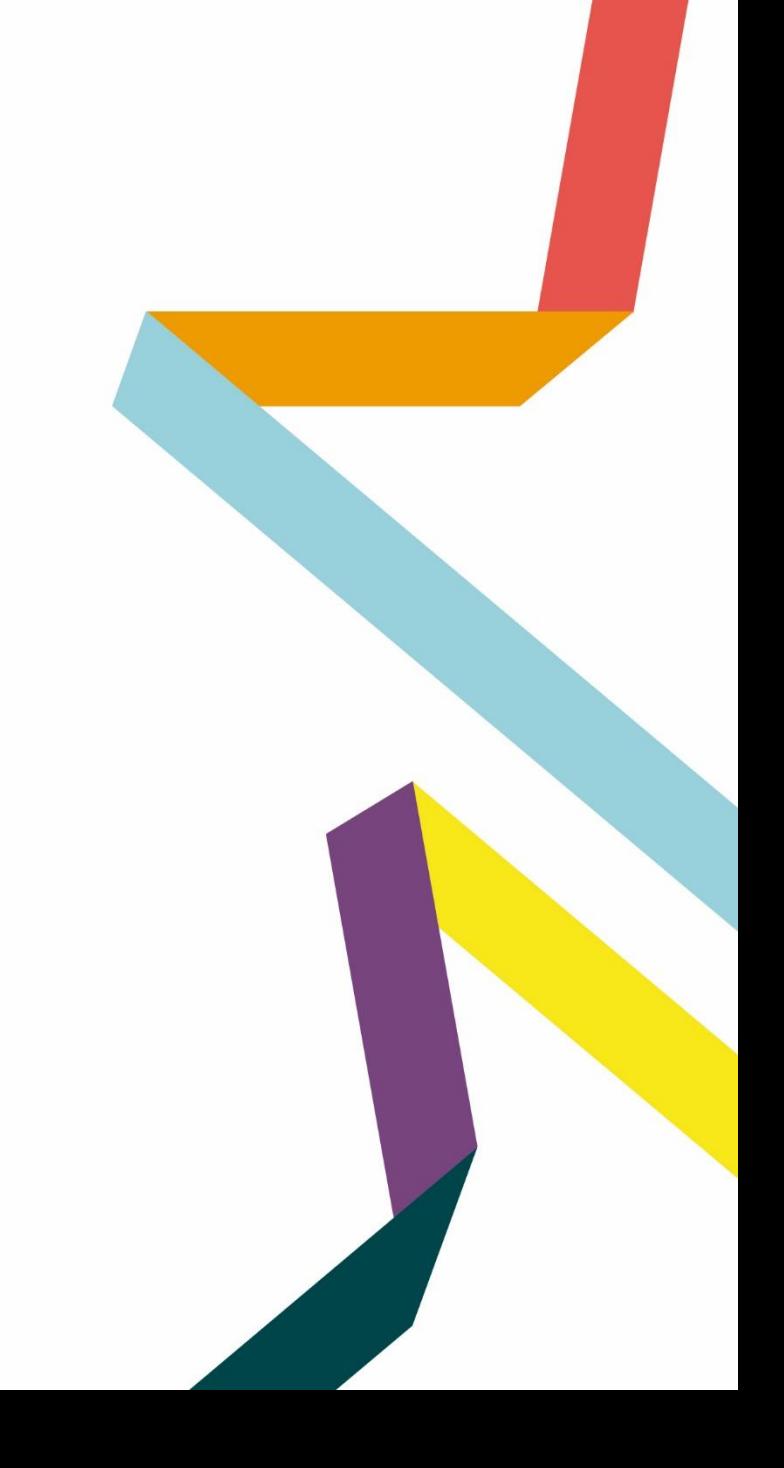

### **Step 1 - Select the journal of your choice**

- Go to the journal homepage
- **Click on 'SUBMIT MANUSCRIPT'**

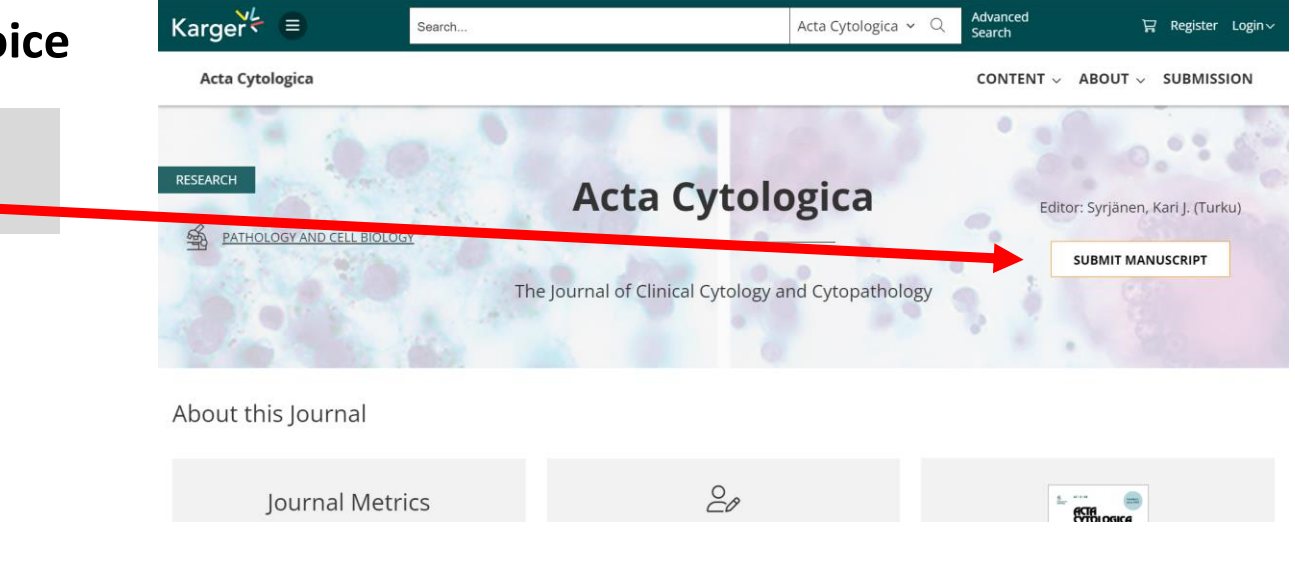

#### **Step 2 – Login or create a MyKarger Account**

■ Follow the instructions using your existing MyKarger log in details or create a MyKarger account to continue

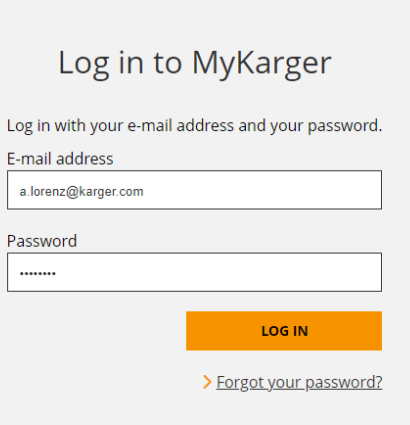

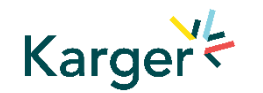

### **Step 3 – Update you Details**

■ New authors to Karger will be requested to complete their affiliation, returning authors should also check and update their affiliation.

To be properly identified as being eligible for funding according to a Transformative Agreement it is important to select the correct affiliation from the dropdown list and not override it by spelling it differently.

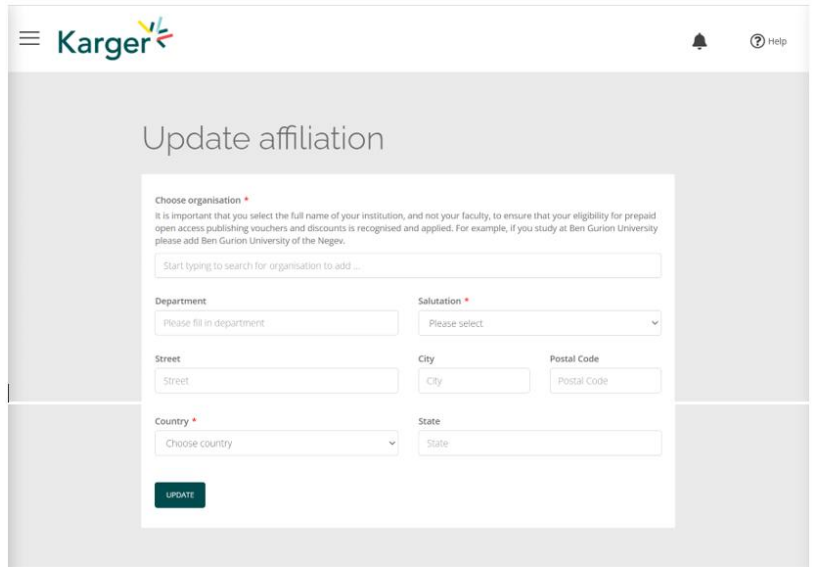

## **Step 4 – Confirm your Journal selection**

• Check the journal selection and click on 'Submit'. You will be forwarded to Manuscript Manager to complete the submission process.

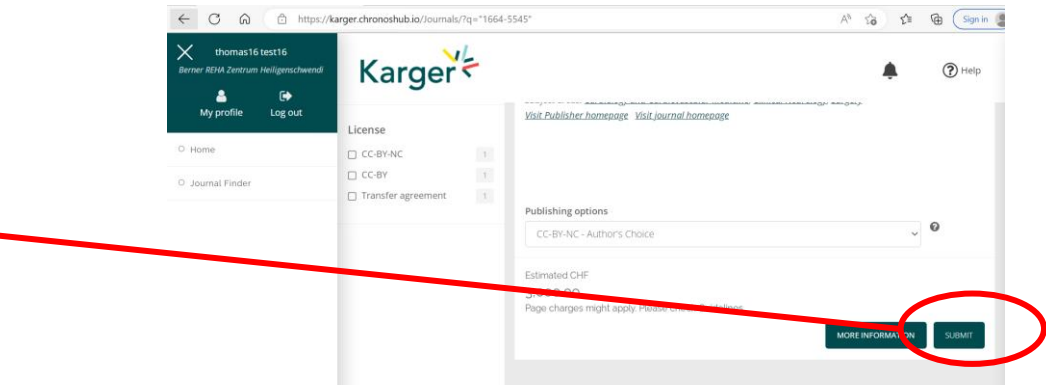

. Journal Finder: Information on publishing options and estimated costs are displayed. Additional Page Charges might apply. Check individual journal Guidelines. Publishing options do not have to be selected at this point. Karger<br/> < acceptance prompting them to go to ChronosHub to select the publishing option and accept the license agreement.

## **Step 5 – Check if you're a member of a Transformative Agreement that may cover Open Access Publication Fees**

Cost coverage or reduction for Open Access publication due to a Transformative Agreement will be displayed in the Journal Finder according to the affiliation in your profile.

#### Acta Cytologica

Publisher: Karger Publishers | ISSN: 0001-5547 | eISSN: 1938-2650 Subject areas: Histology, Pathology and Forensic Medicine Visit Publisher homepage Visit journal homepage View author guidelines

With articles offering an excellent balance between clinical cytology and cytopathology, Acta Cytologica fosters the understanding of the pathogenetic mechanisms behind cytomorphology and thus facilitates the translation of frontline research into clinical practice. As the official journal of the International Academy of Cytology and affiliated to over 50 national cytology societies around the world, Acta Cytologica evaluates new and existing diagnostic applications of scientific advances as well as their clinical correlations. Original papers, review articles, meta-analyses,

#### Read more

#### Publishing options

CC-BY-NC - Author's Choice

Article Processing Charges/Publication Charges for Open Access articles in this journal by a corresponding author from University Hospital of Basel are prepaid due to an agreement between the institution and the Publisher.

> **MORE INFORMATION SUBMIT**

 $\boldsymbol{\Theta}$ 

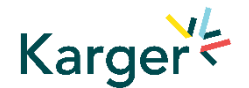

## **Part 2 – Submission Process**

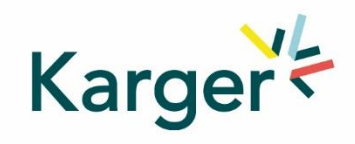

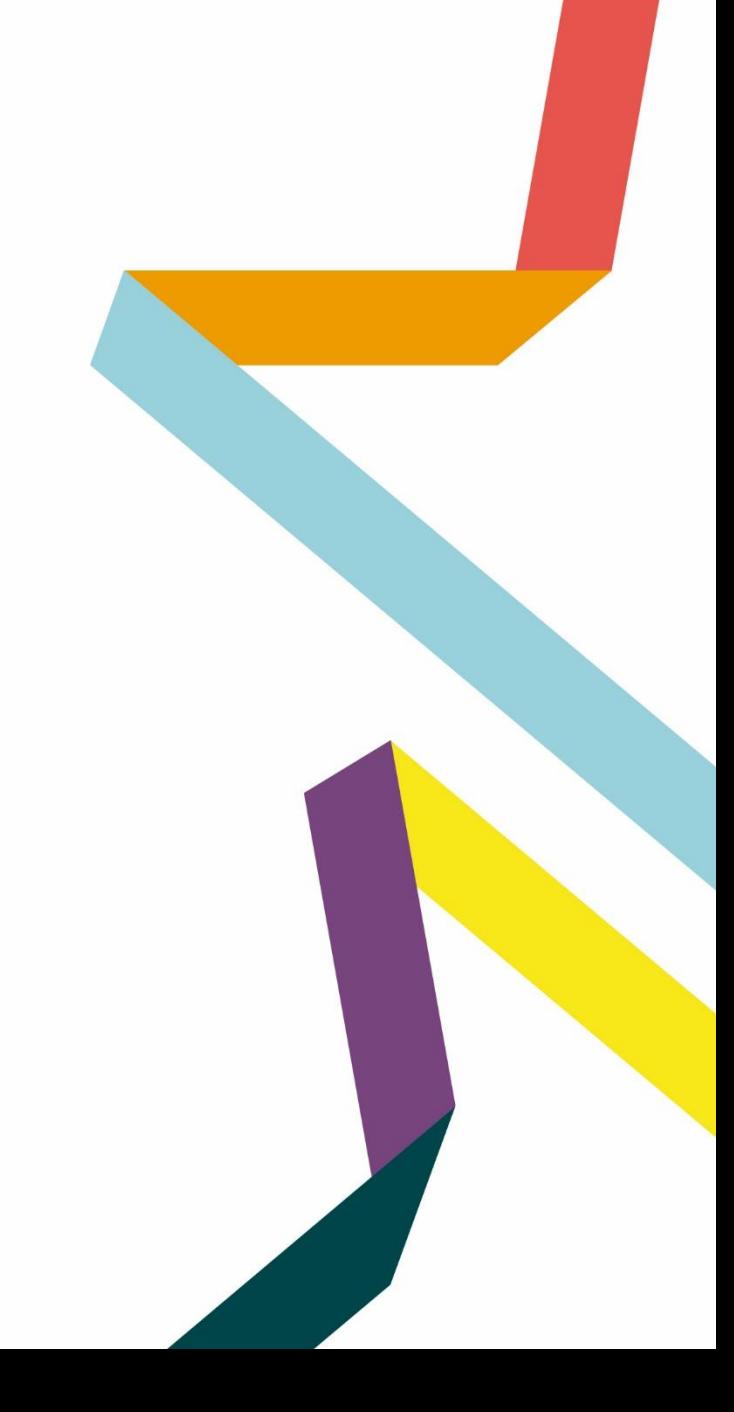

#### **Step 1 – Start Your Submission**

■ First click on 'Start a new submission' and then 'Next'

> Welcome to Manuscript Manager - Acta Haematologica Please choose an option to continue.  $\circ$  Start a new submission

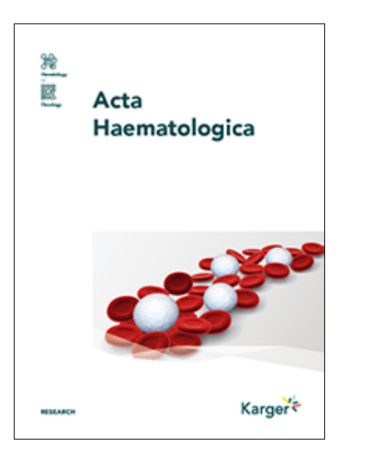

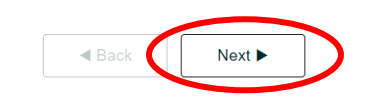

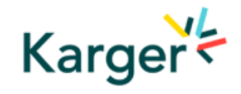

#### **Step 2 - Complete Key Information**

- **Check account info,** click 'Next'
- 2 Complete Affiliation details if anything mandatory missing 1<br>2<br>3
- **B** Other contact and social media info can be entered, but is NOT mandatory, click 'Next'
- 4 Select manuscript type and click 'Next'

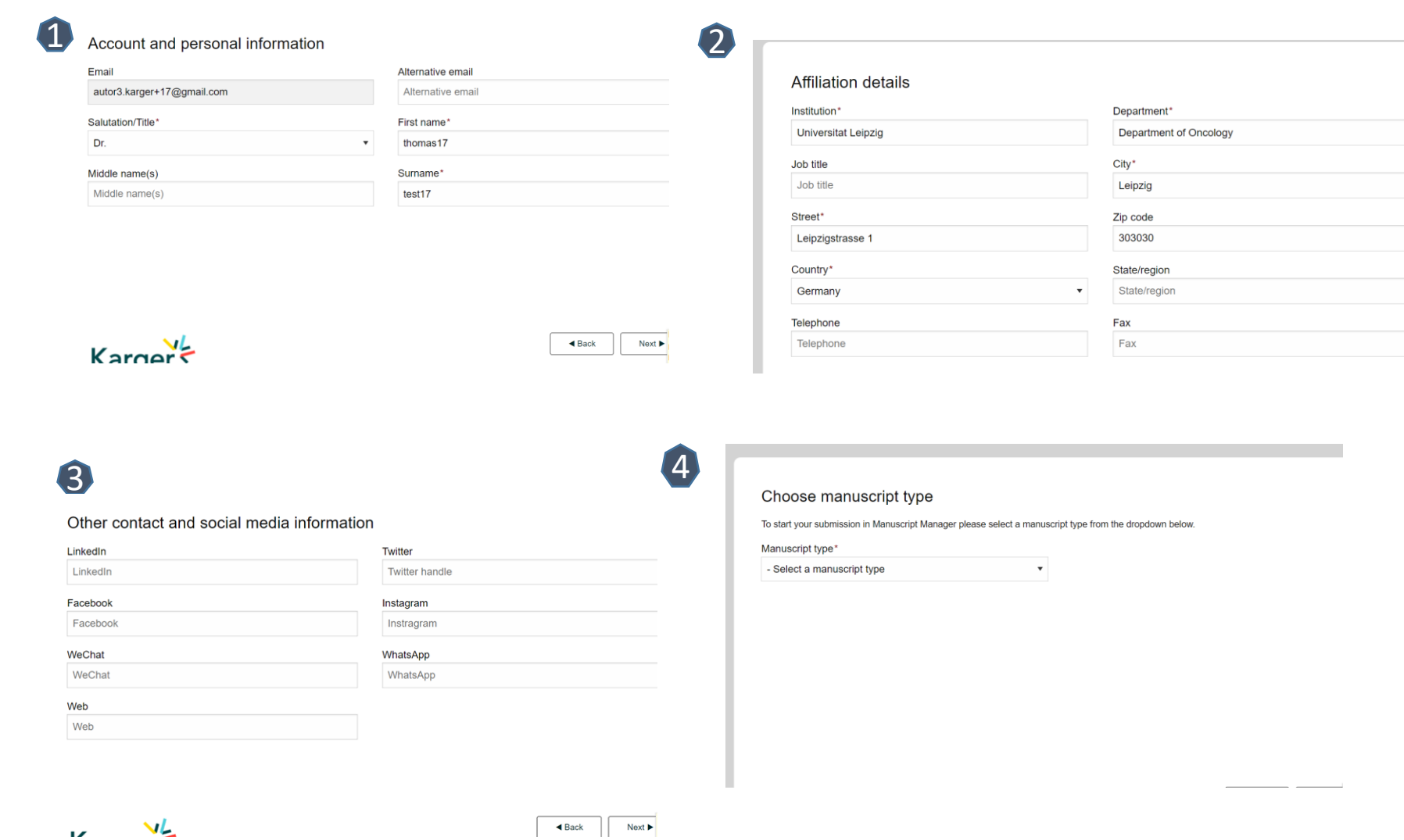

#### **Step 3 – Choose an Article Type**

■ Choose a manuscript type to proceed

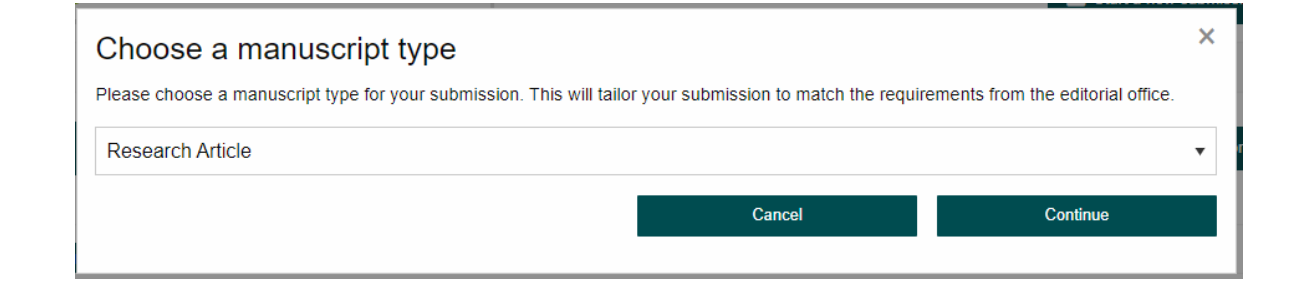

#### **Step 4 – Check Submission Guidelines**

- Confirm you have read the Guidelines pertinent to the Journal to which you are submitting 1
- Click on "**Continue to next section**"  $\mathcal{O}$

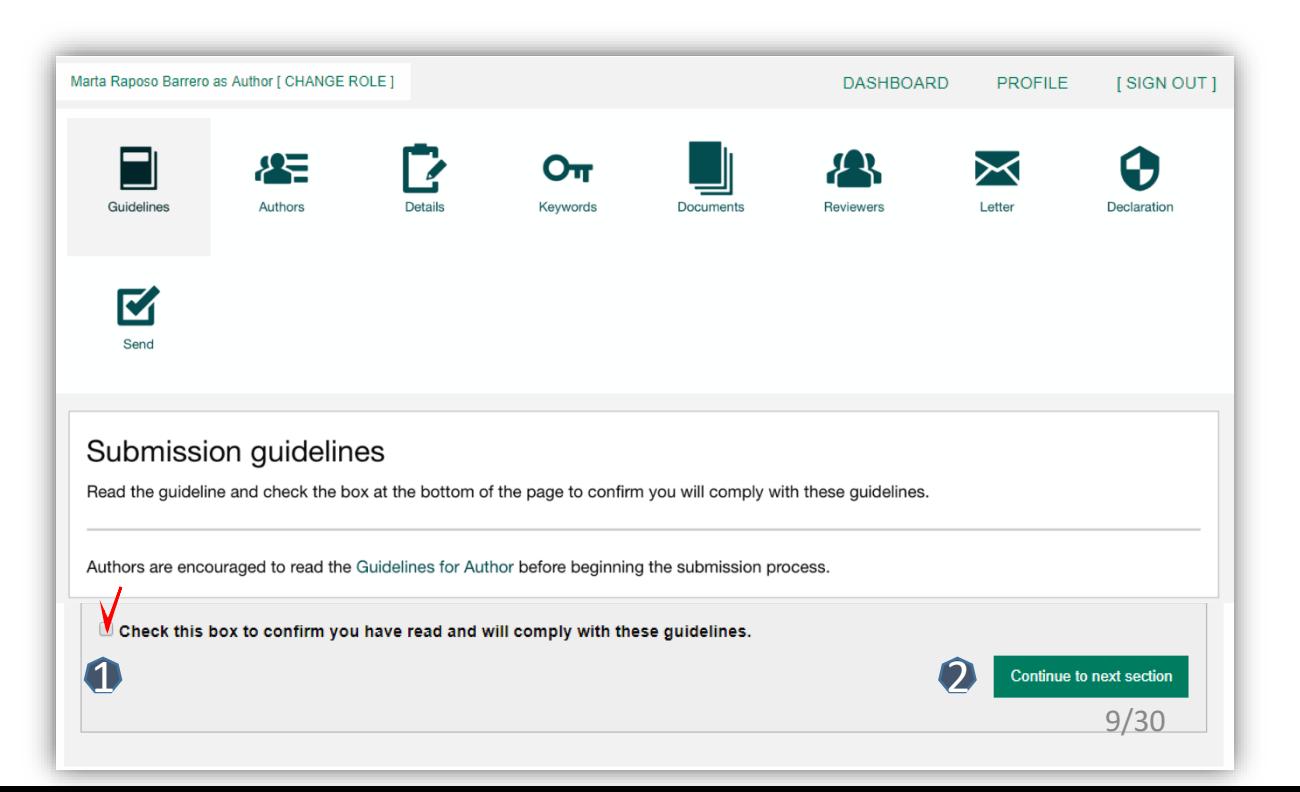

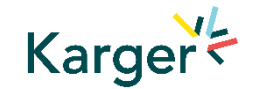

### **Step 5 - Add Authors and Co-Authors of the article**

**1** Add the co-authors one-at-a-time by first entering the co-authors' email addresses:

- *If the co-author is already in the database, he/she will appear in the list*
- *If the co-author is not already the database, the submitting author must add the co-author's*

*information* 

2 Click on "Add Author"

**3** Check the box when completed

**Continue**"

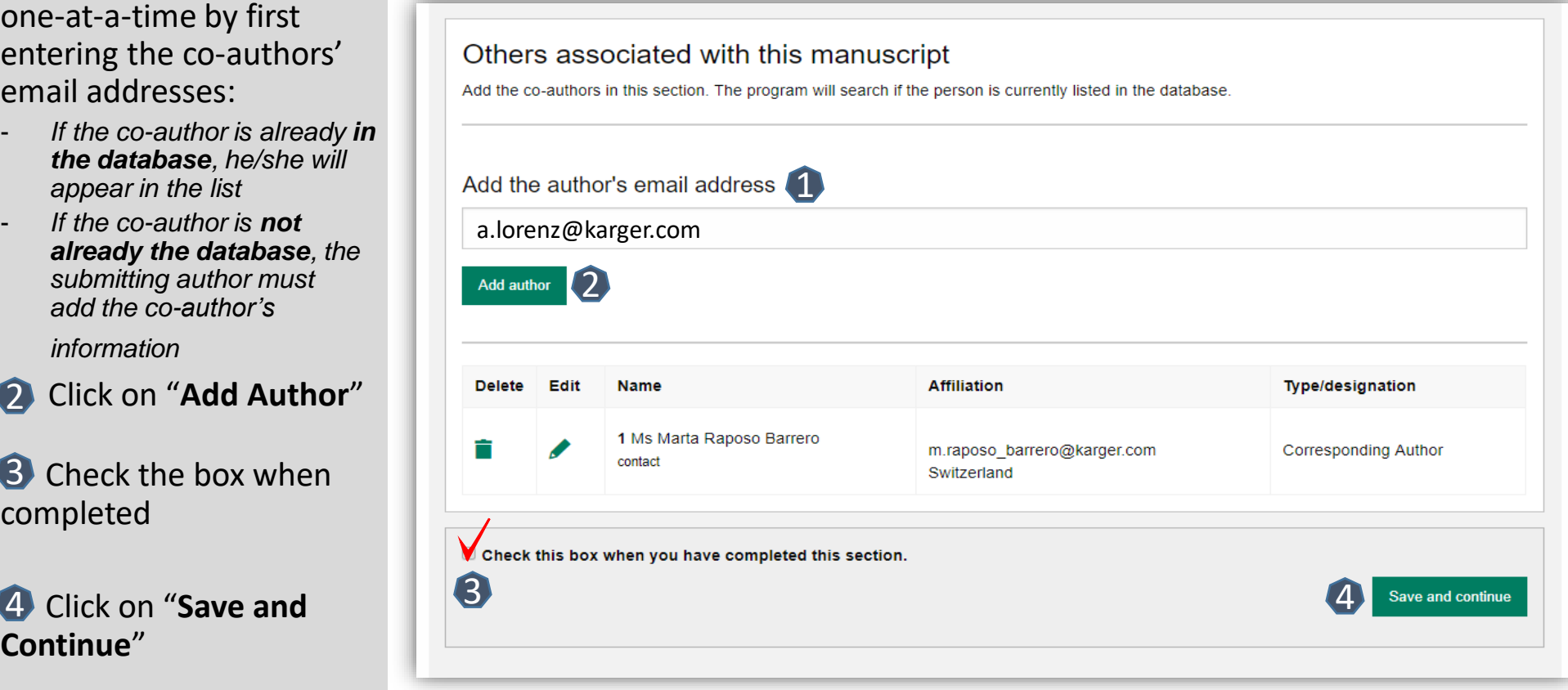

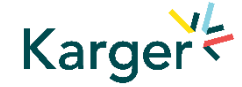

## **Step 6 – Enter Manuscript details**

- Select the appropriate **Section** of the journal for your manuscript:  $\bullet$
- Open the drop-down *menu and select the section most suited to your submission. This may well be None*
- Make sure to select the right **Manuscript type**  by opening the drop -down menu 2
- *Please check the journal's Guidelines for more information*

**Karger** 

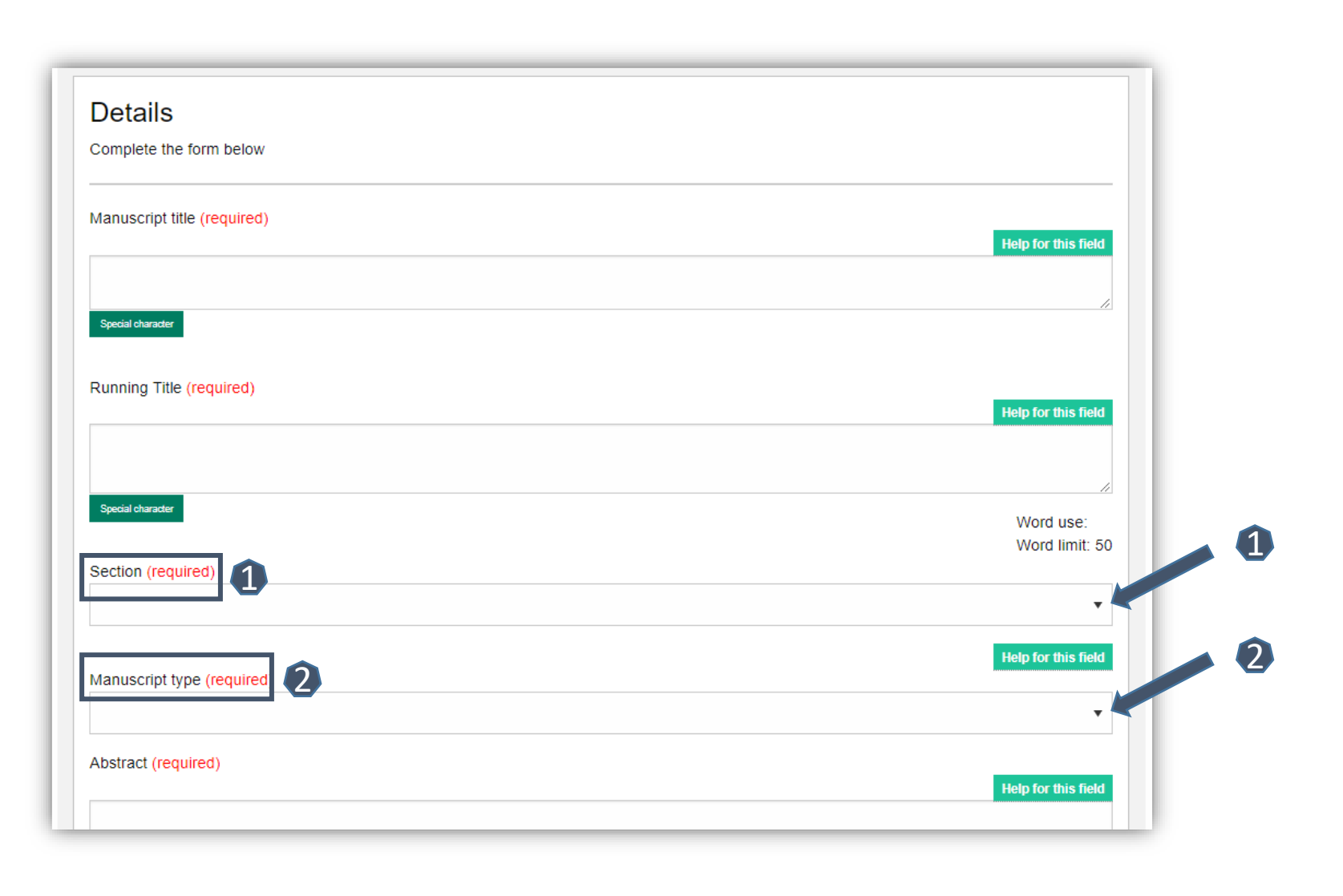

#### **Step 7 – Enter Research Funding information**

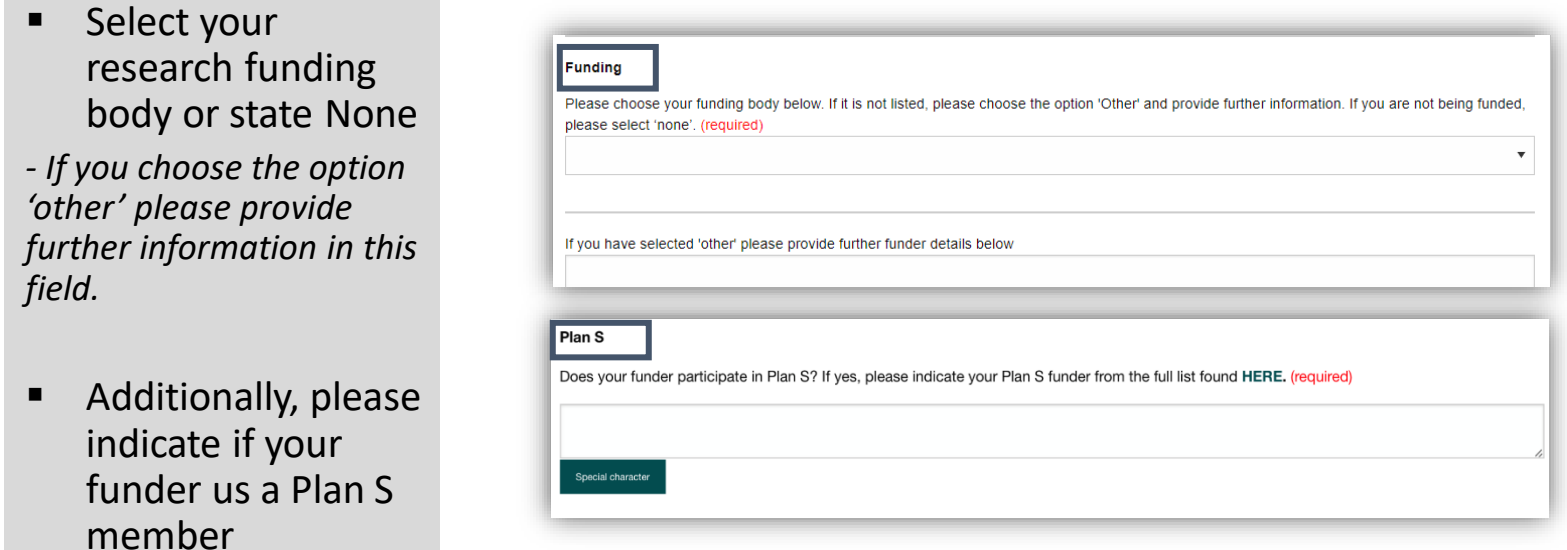

#### **Step 8 – Enter any Preprint details**

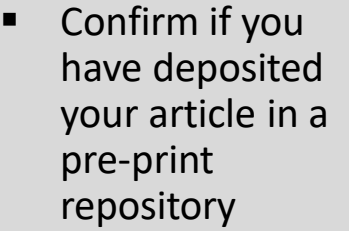

#### **Preprint DOI**

If you have published this manuscript with a preprint server such as medRxiv or bioRxiv, please add the active URL for the DOI in the box below. Please use the format the format https://doi.org/xx.xx/rs.3.rs-xxxxx/vx

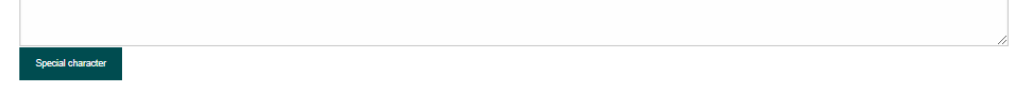

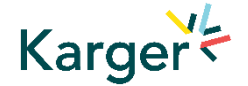

#### **Step 9 - Add custom keywords**

- Add the custom Keywords pertinent to your manuscript
- *Please add these one at a time*
- *You can also add your own or select relevant ones from the list*
- Once all have been added, click on **Save keywords and continue**

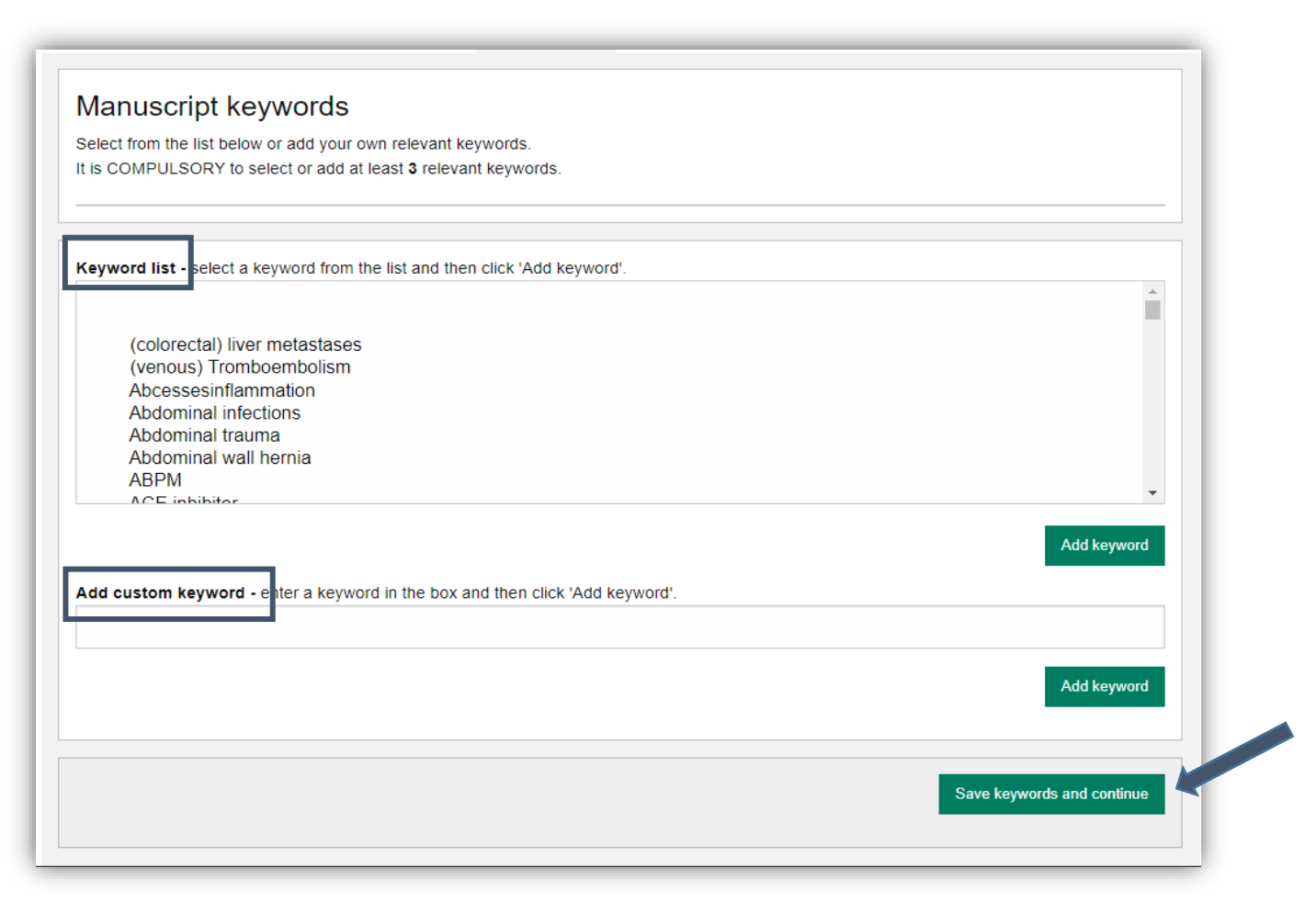

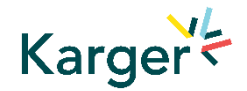

### **Step 10 – Upload Documents**

1 Upload one-at-a-time your manuscript files. Be sure to include the compulsory documents

*- Select for each file the corresponding file type* 

2 After choosing each file, click on "**Upload File** "

**3** Check the box when completing the section

4 Click on "**Continue to next section** "

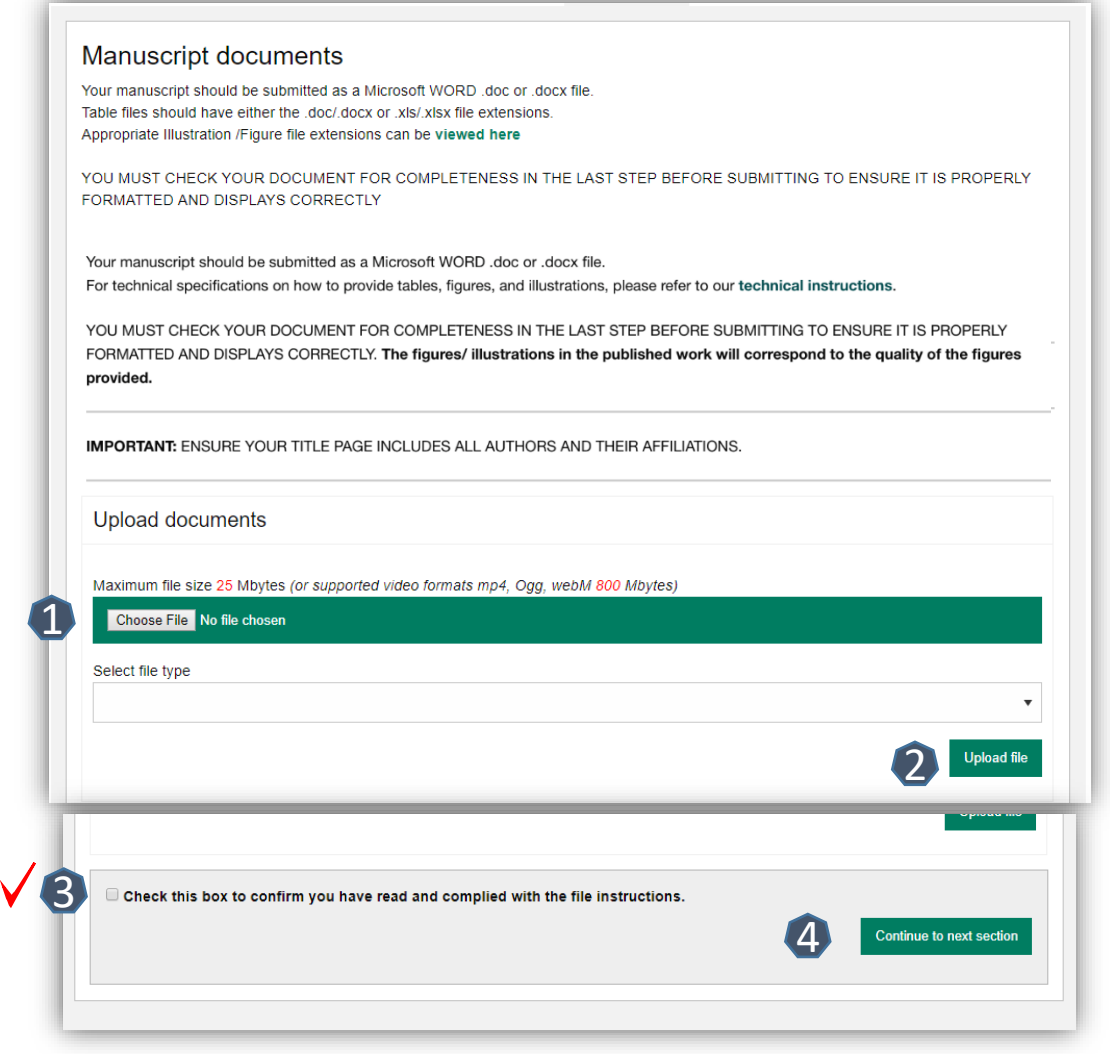

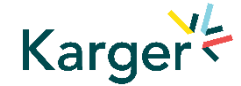

#### **Step 11 - Cover letter and accompanying information**

**1** Complete the form by writing the Cover Letter

2 Check the box when completing the section

**3** Click on Save and **continue**

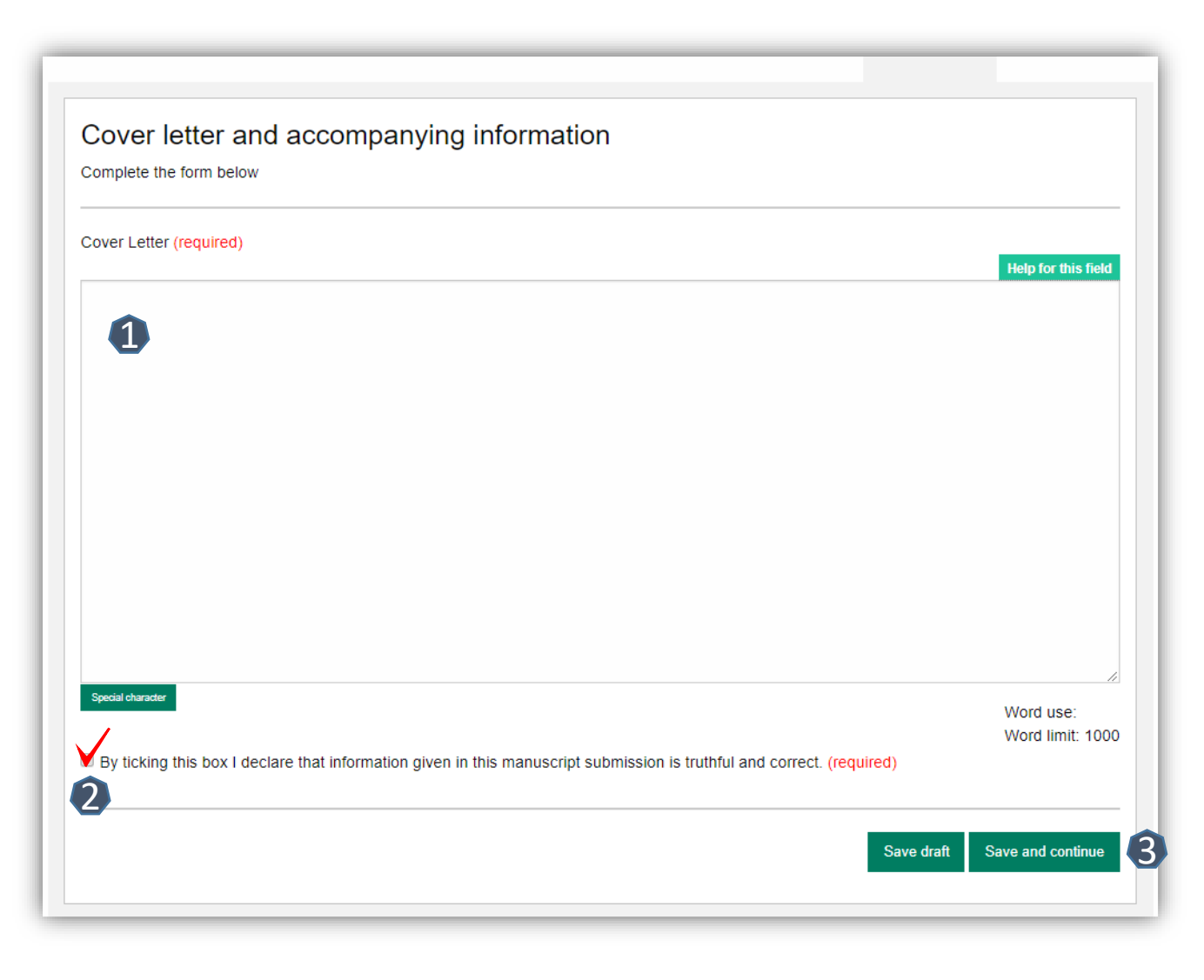

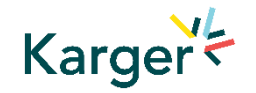

#### **Step 12 - Declaration and submission statement**

- Read and complete the declaration and submission statement form
- Once you declare that you and all co authors agree, you will be able to click on **Save and continue**
- **Please note that** *you will act on behalf of all co authors and will ensure that all co -authors confirm*

#### Declaration and submission statement

Complete the form below

Hereby, the Author submits the "Manuscript" to Karger Publishers for the purposes of potential publication after peer-review. The present statement does not dictate any copyrights or licensing agreements; this will only be defined should the manuscript be accepted for publication. During the review process, all rights related to the Manuscript remain with the author.

The Authors declare that they agree to the following:

By submitting your manuscript to this journal, you confirm that your manuscript conforms to the requirements outlined in the journal's Guideline for Authors. (required)

Sy submitting your manuscript to this journal, you acknowledge the costs for publication as outlined in the journal's Guideline for Authors and

accept that, should your submission be accepted for publication, the costs for publication will apply. (required)

By submitting your r

(required)

MPORTANT: The submitting author has the authority to act on behalf of all co-authors and will ensure that all co-authors confirm this using the

verification link in the submission confirmation email sent out to all authors, or via their author overview in this submission system. (alternately, please contact the editorial office should you prefer to provide hand-written signatures of each author, or if any of your co-authors cannot complete the verification for any reason) (required)

Save draf

Save and continue

### **Step 13** – **Submit your manuscript**

- Review the submission information
- The author will be alerted if any information is missing
- In case you have problems submitting your manuscript, please **contact the Editorial Office** directly

**1** Click on "PDF review **document**" and check if everything is correct

2 Click on "Confirm **reading** "

**Karger** 

**3** Click on "Submit your **manuscript** "

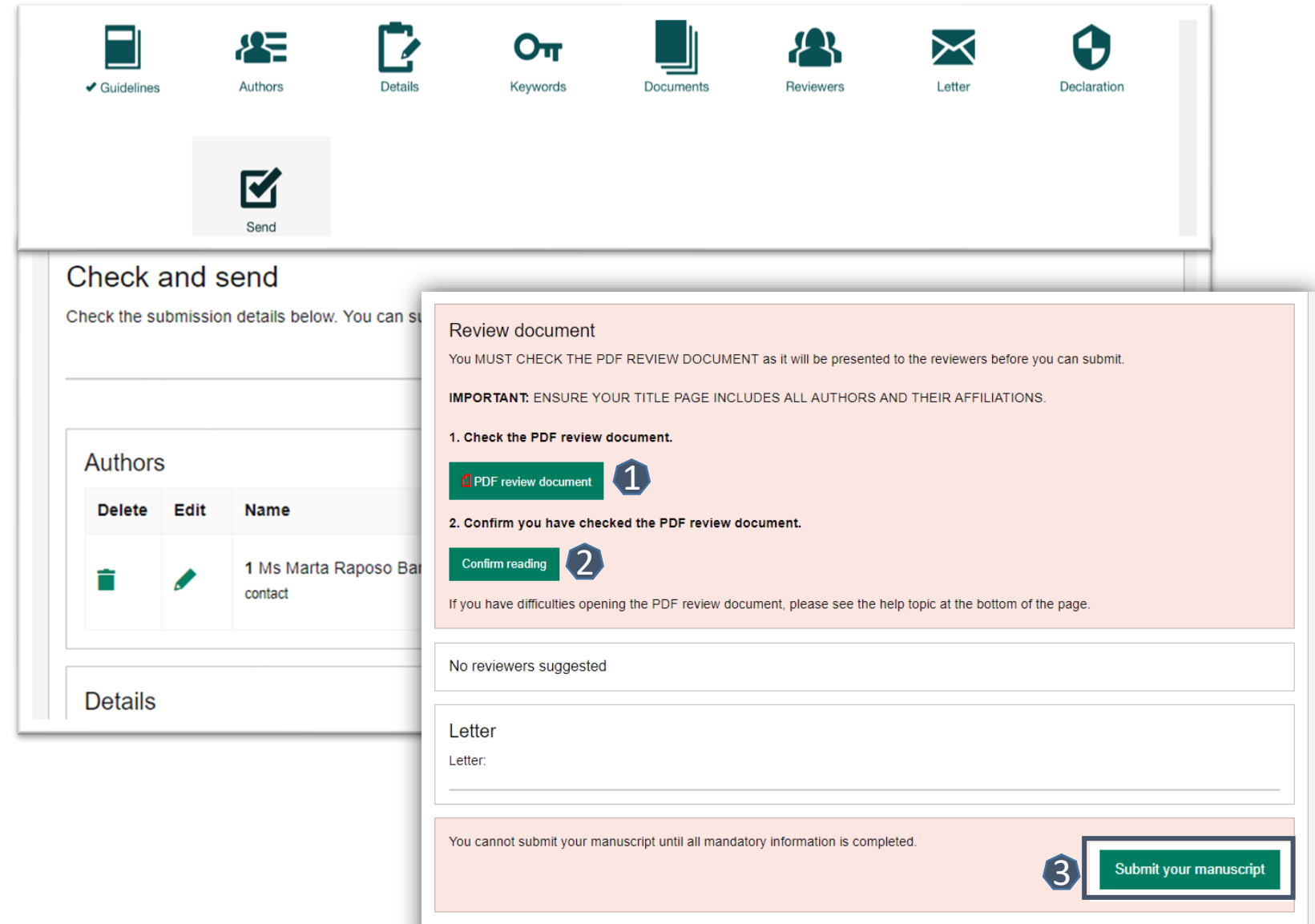

## **Part 3 – Process after Article Acceptance**

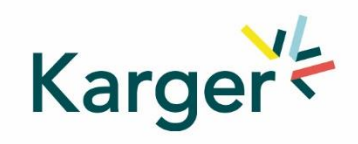

#### **Step 1 - Upon acceptance of the article the Corresponding Autor will receive an email**

Clicking on the green button **Select Publication Route** will open our Submission Platform. Click on **Log in to MyKarger** and enter your email and password.

Your article has been accepted

Karger Publishers <karger@chronoshub.io>

Dear John Smith

Congratulations on the acceptance of your article!

Article title: Test Article Journal title: Case Reports in Oncology DOI: 10.1159/000xxxx

To continue your publishing journey, you will need to select the right route to publication for you and your work. All Karger publications offer Open Access to give you flexible options and meet your needs if you are mandated to publish openly.

Select Publication Route

Once you have selected your publication route, you will be presented with the relevant license for you to review and sign.

Thank you for publishing your research with Karger.

The Karger Team

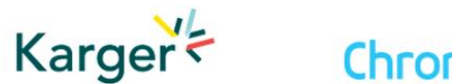

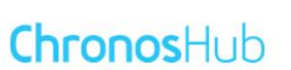

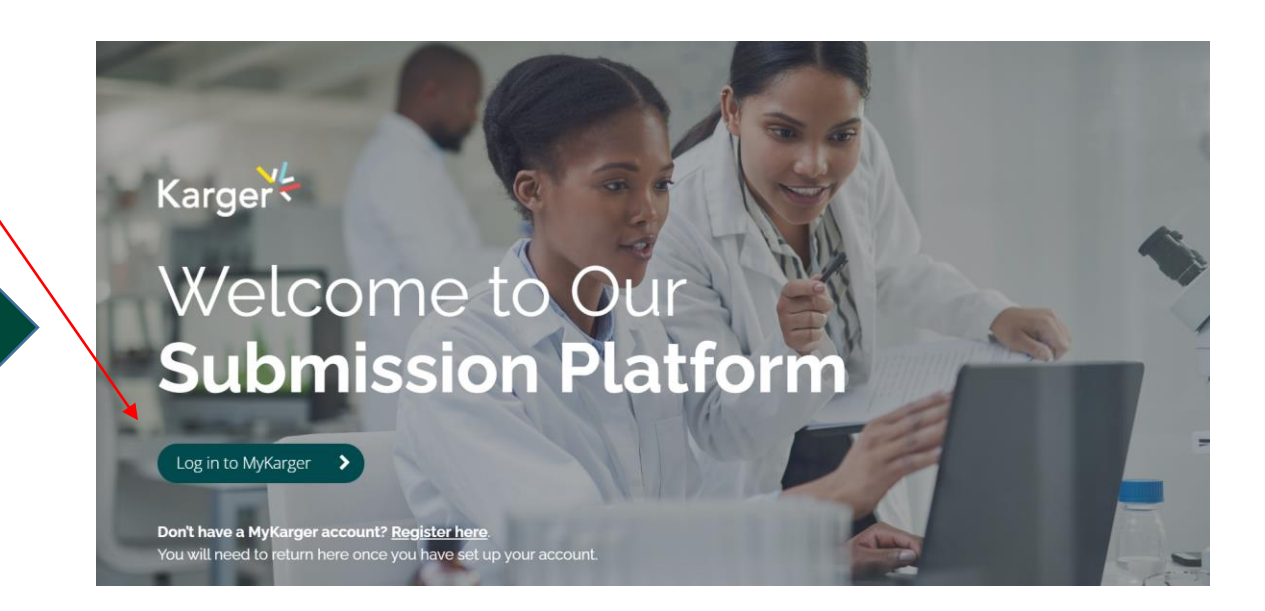

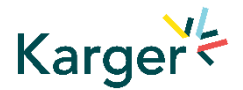

#### **Step 2 – Article Dashboard**

On your dashboard go to click on the **Accepted** tab. Any articles requiring an action will be marked. Click on **Select publishing option** 

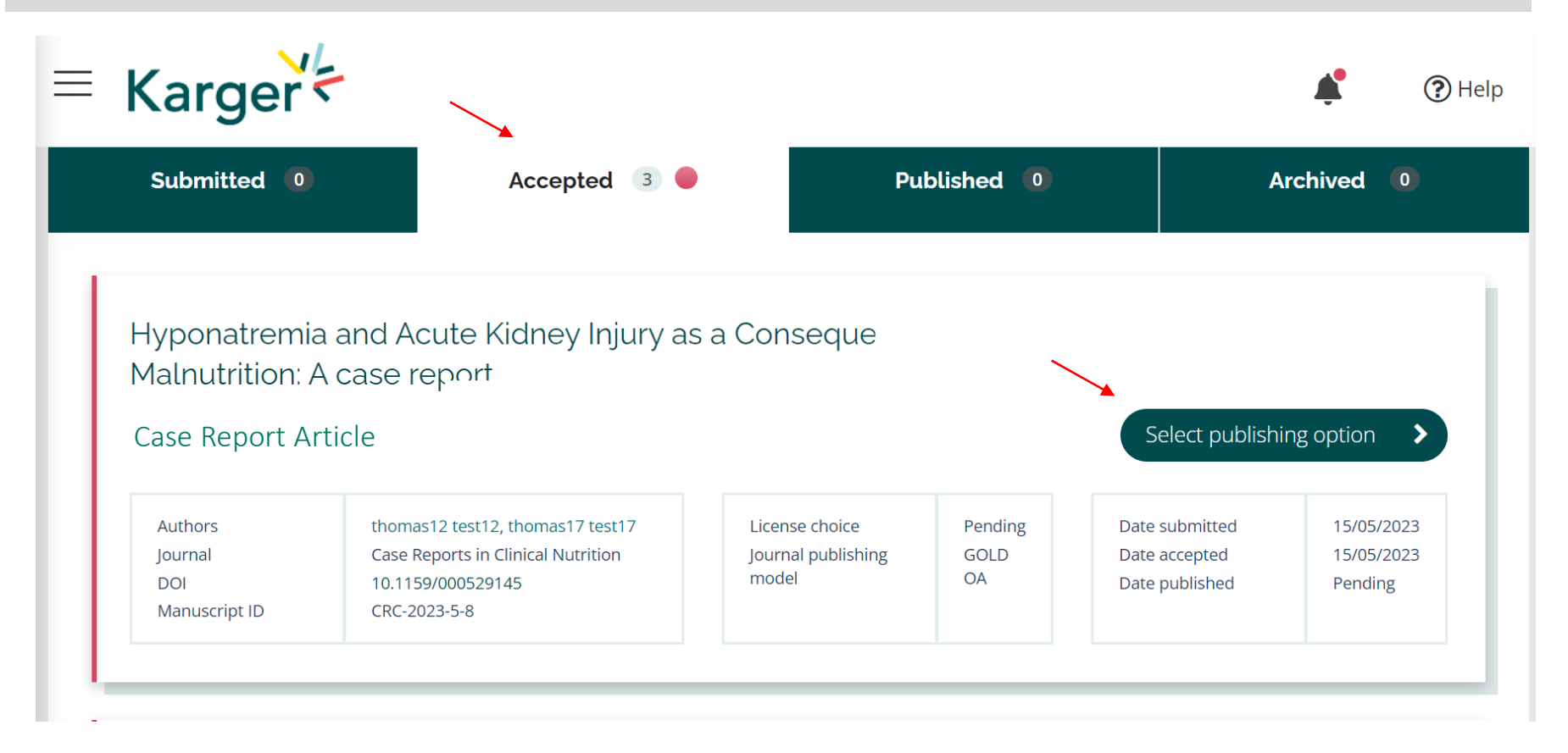

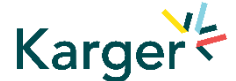

#### **Step 3 - Choose publishing option – Transformative Agreement**

Eligibility for Open Access publication cost coverage or reduction due a Transformative Agreement will be displayed if applicable. Click on **Accept Waiver** to publish without or with reduced costs.

You can choose to opt out and continue without a waiver by clicking on **Choose other publishing option**. You will then be asked to give a reason and confirm**.**

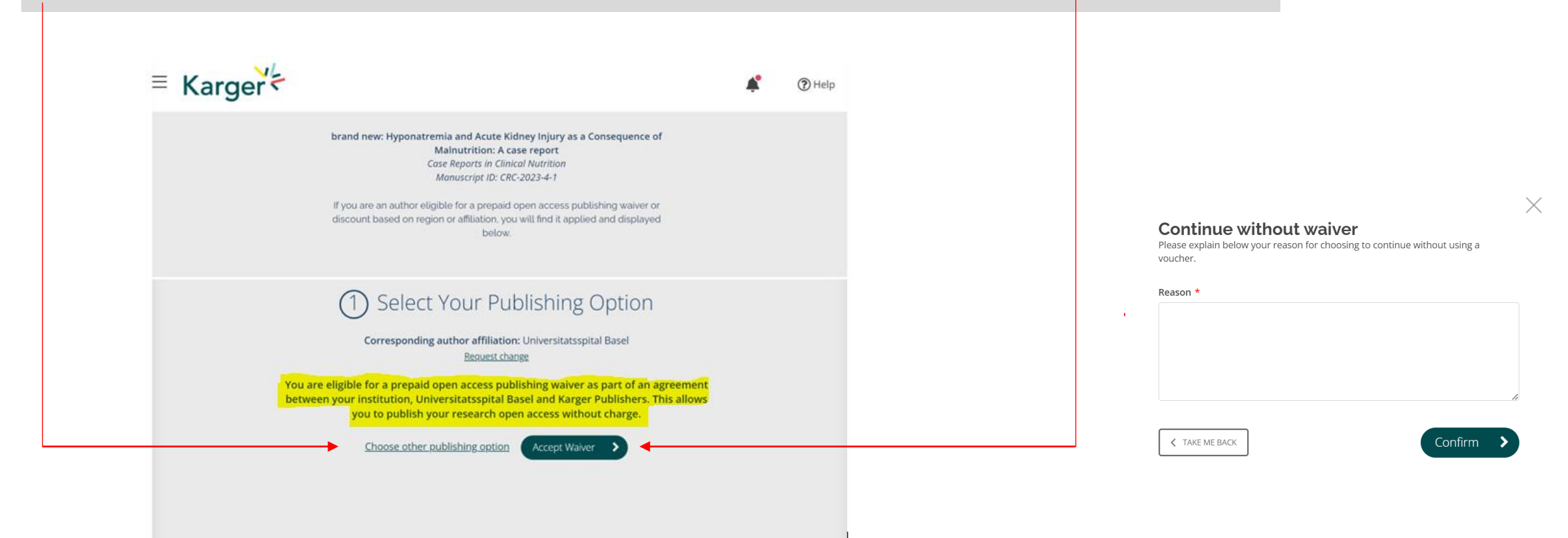

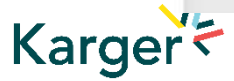

#### **Step 4 - Confirm Article License Agreement**

Read and Accept the License Agreement Click **Continue** to progress.

The article will now go to production.

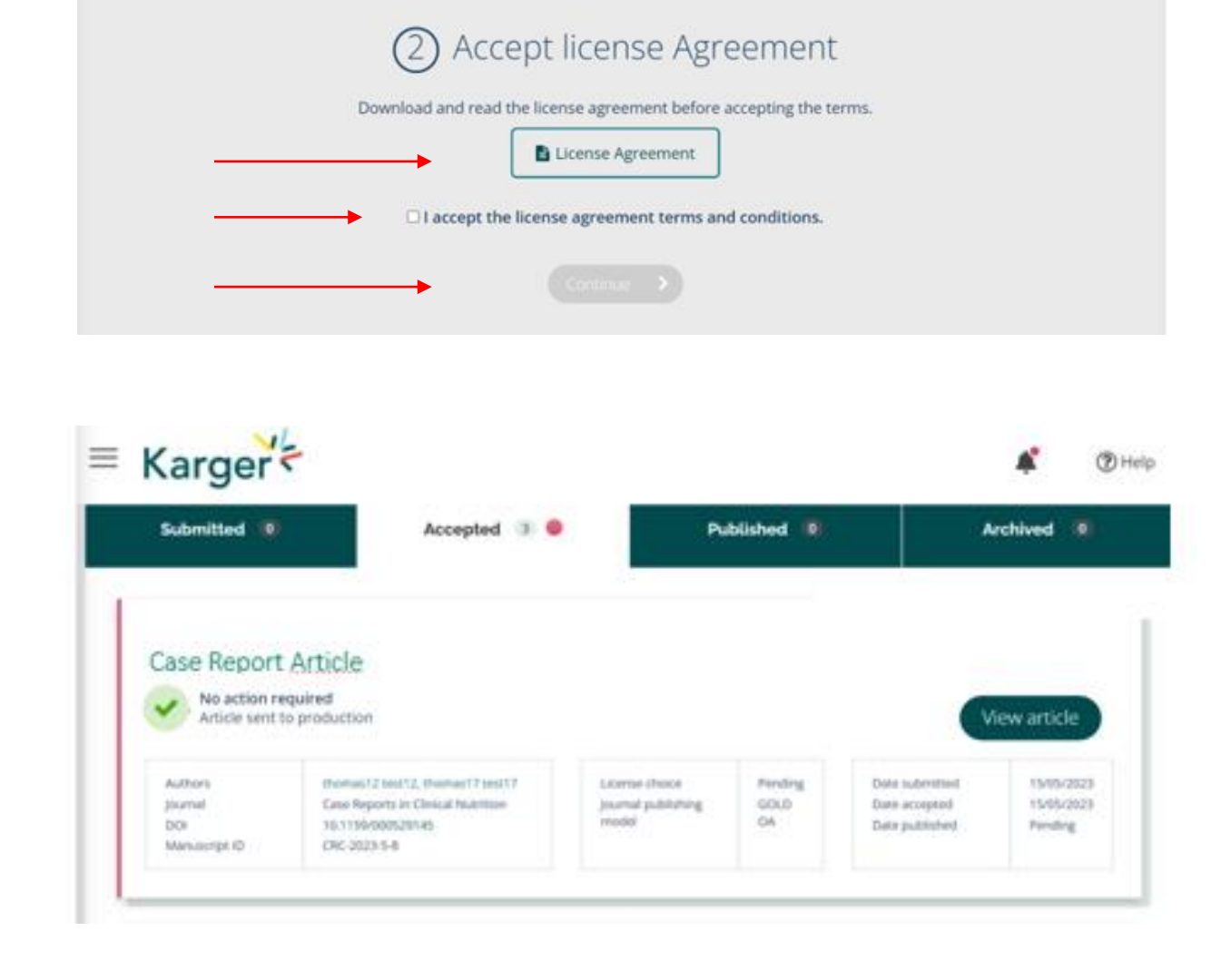

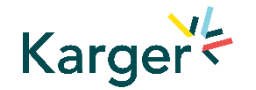

## **The process is now complete**

Thank you for choosing to publish with Karger

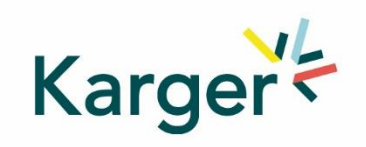